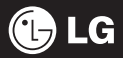

Some of the features described in this manual may differ from those available on your phone depending on its software and on your service provider.

# GB230 User Guide

# **Part 15.21 statement**

" Change or Modifications that are not expressly approved by the manufacturer could void the user's authority to operate the equipment. "

# **Part 15.105 statement**

This equipment has been tested and found to comply with the limits for a class B digital device, pursuant to Part 15 of the FCC Rules.

These limits are designed to provide reasonable protection against harmful interference in a residential installation. This equipment generates uses and can radiate radio frequency energy and, if not installed and used in accordance with the instructions, may cause harmful interference to radio communications. However, there is no guarantee that interference will not occur in a particular installation. If this equipment does cause harmful interference or television reception, which can be determined by turning the equipment off and on, the user is encouraged to try to correct the interference by one or more of the following measures:

- Reorient or relocate the receiving antenna.
- Increase the separation between the equipment and receiver.
- Connect the equipment into an outlet on a circuit different from that to which the receiver is connected.
- Consult the dealer or an experienced radio/TV technician for help.

# **Part 15 Class B Compliance**

This device and its accessories comply with part15 of FCC rules.

Operation is subject to the following two conditions:

- (1) This device & its accessories may not cause harmful interference.
- (2) This device & its accessories must accept any interference received,

including interference that may cause undesired operation.

# **Body-worn Operation**

This device has been tested for typical body-worn operations

with the distance of 0.79inches (2.0cm) from the user's body.

To comply with FCC RF exposure requirements, a minimum separation distance

of 0.79inches(2.0cm) must be maintained from the user's body.

Additionally, Belt clips, holsters & other body-worn accessories may not contain metallic components.

## Getting to know your phone

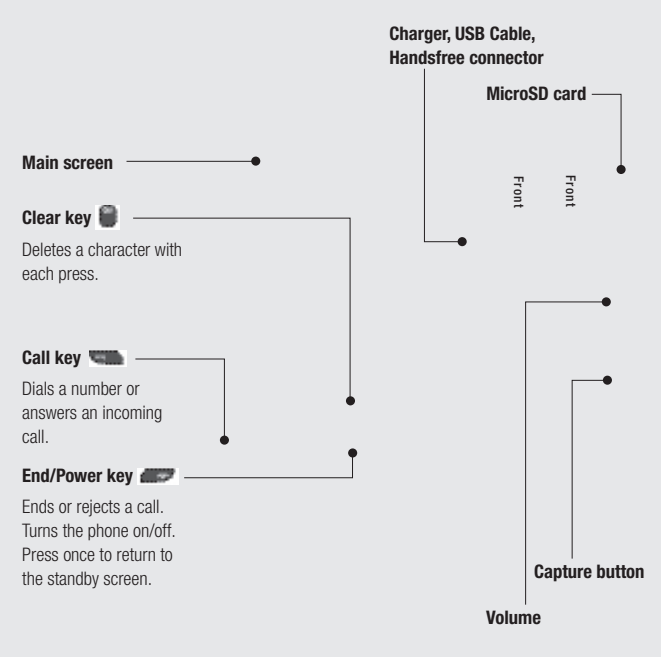

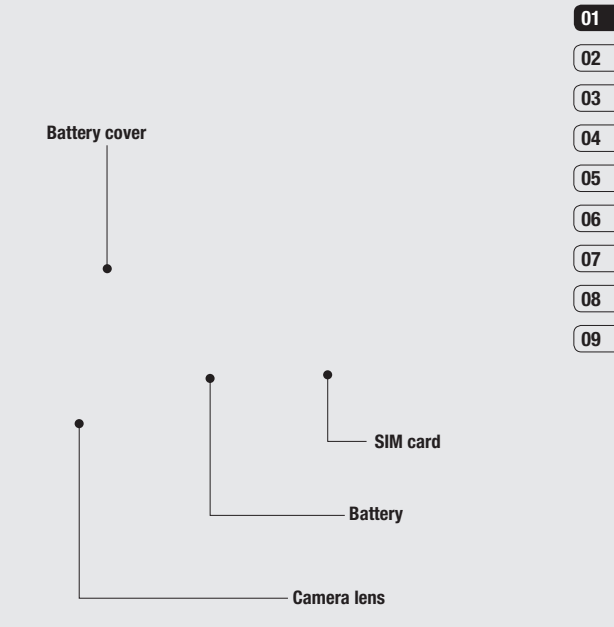

Setup

## Inserting the SIM and Battery

#### 1 Remove the battery cover

Slide the battery cover towards the bottom of the phone and away from it.

#### 2 Remove the battery

Lever the bottom edge of the battery and remove it carefully from the battery compartment.

WARNING: Do not use your fingernail when removing the battery.

WARNING: Do not remove the battery when the phone is switched on, as this may damage the phone.

### 3 Insert the SIM card

Slide the SIM card into the SIM card holder. Make sure that the gold contact area on the card is facing downwards. To remove the SIM card, pull it gently in the reverse direction.

## 01  $\sqrt{02}$  $\overline{\mathbf{03}}$  $\overline{\mathbf{04}}$  $\overline{\mathbf{05}}$  $\boxed{06}$  $\overline{\mathbf{07}}$  $\overline{\mathbf{0}}$ 09

### 4 Insert the battery

Insert the top of the battery into the top edge of the battery compartment. Ensure the battery contacts align with the terminals on the phone. Press down the bottom of the battery until it clips into place.

### 6 Charging your phone

Pull open the cover of the charger socket on the side of your GB230. Insert the connector on your charger, and plug into a mains electricity socket. Your GB230 will need to be charged until the message "Battery full" appears on the screen.

### 5 Replace the battery cover

Slide the battery cover towards the top of the phone until it clicks into place.

# Memory card

### Inserting a memory card

You can expand the memory space available on your phone using a memory card. The GB230 will support a memory card of up to 4 GB.

**TIP!** A memory card is an optional accessory.

To insert the memory card, slide it into the slot at the top until it clicks into place, making sure that the gold contact area is facing upwards.

## Menu map

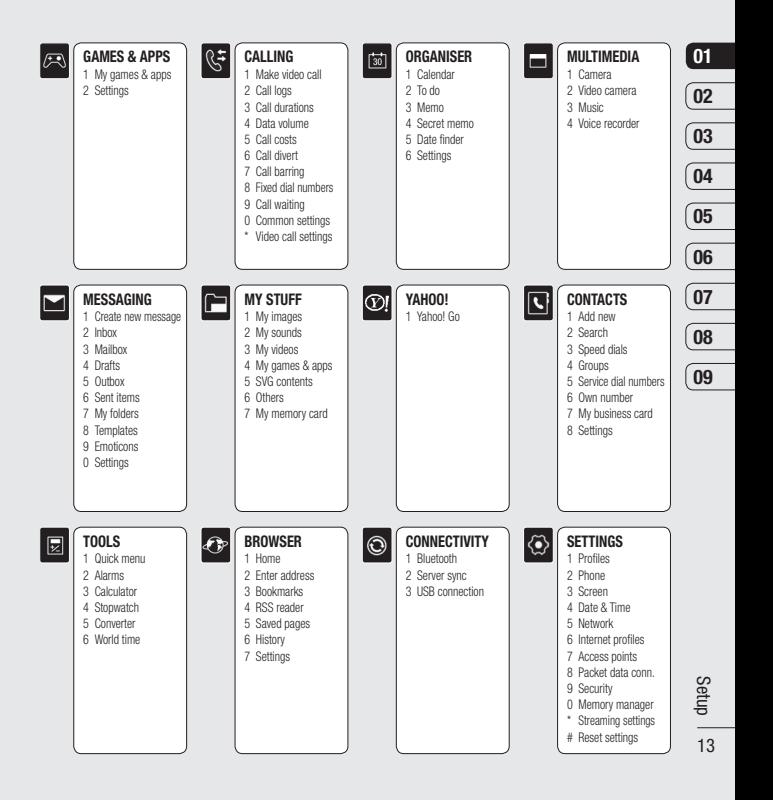

## Your standby screen

From here you can access menu options, make a quick call or change your profile - as well as many other things.

### Optical sensor

Your GB230 has a special feature; an optical sensor. You can use this to navigate menus as well as your web browser. Use the optical sensor by rubbing the panel with your thumb to drag the cursor around the screen. There's no need to press too hard as the optical sensor is sensitive enough to pick up on a light touch.

From the main menu, select Settings Phone, then Optical sensor settings. From here you can choose All to enable its use in the browser and the menus. **Browser only**, or you can turn it Off.

 $\Lambda$  WARNING: When the optical sensor is directly exposed to the sun, its function can be malfunctioned.

 $\triangle$  Standby screen

▲ Optical sensor panel

Your standby screen Your standby screen

 $14$  | G GB230 | User Guide

### The main menu

The main menu provides twelve menu options.

- 1 Select Menu.
- 2 Use the arrow keys to select the required menu option.
- **3** When the option you require is selected, press OK to open.

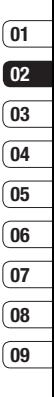

## Your standby screen

### The status bar

The status bar displays various icons to indicate, amongst other things, signal strength, remaining battery life and new messages.

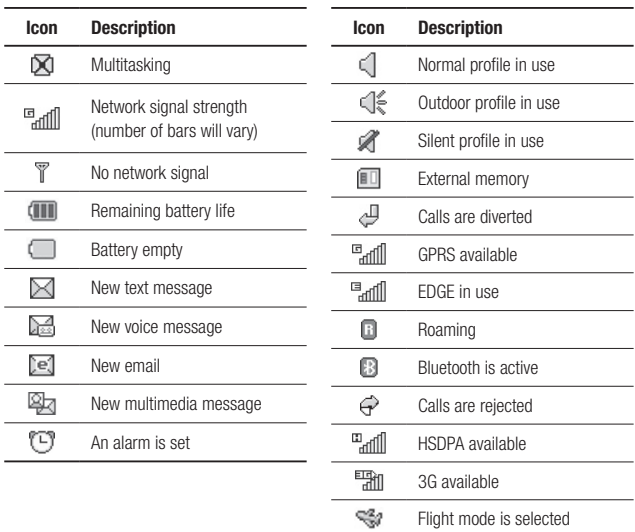

# **Calls**

### Making a call

- 1 Enter the number using the keypad. To delete a digit press  $\blacksquare$
- 2 Press the green key to dial the entered number.
- 3 To end the call, press the red **Key.** key.

**TIP!** To enter  $+$  for making an international call, press and hold 0.

### Making a call from your contacts

- 1 From the main menu, press the downarrow to open your contacts.
- 2 Using the keypad, enter the first letter of the contact you want to call. So, for 'Office', press 6 (MNO) three times.
- 3 Use the arrow keys to scroll through your contacts.
- 4 Press the green **Will key to call the** selected contact.

## Answering or rejecting a call

When your phone rings, press the green key to answer the call.

Press the red **key** key to reject the incoming call.

**TIP!** You can change the settings on your phone to change how you answer a call. From the main menu, select **Calling**, then Common settings, and select Answer mode. You can choose from Press send key, Slide up and Press any key.

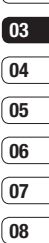

በዓ

 $\mathbf{0}$ 1  $\sqrt{2}$ 

> 17 Calls

# **Calls**

## Speed dialing

You can assign a frequently-called contact to a speed dial number.

- **1** From the main menu, select  $\left| \cdot \right|$ , then Speed dials.
- 2 Your voicemail is set to speed dial 1. Choose any other number to assign to a contact.
- 3 Your address book will open. Select the contact you'd like to assign that number to and press OK.

To call a speed dial number, press and hold the assigned number until the contact appears on screen. The call will initiate automatically.

## Viewing your call logs

From the main menu, select  $\mathbb{Q}^{\frac{1}{2}}$  and choose Call logs.

All calls - View the complete list of all of your dialled, received and missed calls.

Dialled calls - View the list of all the numbers you have called.

Received calls - View the list of all the numbers that have called you.

**Missed calls** - View the list of any calls you have missed.

To view other information on your calls, select the following in the  $\mathbb{R}^2$  menu:

Call duration - View details of how long you have spent on your calls.

**Call costs** - View the charges applied to your dialled numbers (this service is networkdependent, some operators are unable to support it) and the duration of all your calls; received and dialled.

**Data volume** - View the amount in kilobytes of all your received and sent data.

**TIP!** From any call log, select Options to delete selected or all logged items.

### Using call divert

- 1 From the main menu, select  $\mathbb{R}^2$ .
- 2 Select Call divert
- 3 Choose whether you would like to divert all calls when the line is busy, when there is no answer or when you are not reachable.
- 4 Choose whether to divert to your voicemail or to another number.
- 5 Enter your divert number or select Search to browse for your divert number.

Note: Charges may be incurred for diverting calls. Please contact your network provider for details.

**TIP!** To turn off all call diverts, choose Deactivate all from the Call divert menu.

### Using call barring

- 1 From the main menu, select  $\mathbb{R}^2$ .
- 2 Select Call barring.
- 3 Choose any or all of the following options for Voice calls or Video calls:

All outgoing

Outgoing international

 O/G international calls except home country

All incoming

Incoming when abroad

4 Select **Activate** and enter the call barring password. Please check with your network operator for this service.

TIP! If you only want to allow calls to specific numbers from your phone, you can turn on the Fixed dial numbers feature. To do so, select Fixed dial numbers from the Calling menu and then choose Turn on. Please note, you'll need your PIN2 code from your operator.

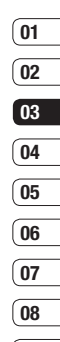

09

# **Calls**

### Changing the common settings

- **1** From the main menu, select  $\mathbb{Q}^{\frac{1}{2}}$  and then choose Common settings.
- 2 From here you can amend the settings for:

**Call reject** - You can set which incoming calls to reject.

Send my number - Choose whether your number will be displayed when you call someone.

Auto redial - Choose On or Off.

 Answer mode - Choose whether to answer the phone using the accept key any key or by sliding your handset open.

 Minute minder - Select On to hear a tone every minute during a call.

**BT answer mode - You can choose** whether calls should be answered by the handset or by a Bluetooth headset, if one is connected.

Save new number -Choose whether to save the phone number when ending a call, if the phone number is not already saved in your phonebook.

Slide close setting - Choose whether or not to end the active call when the slide is closed.

### Searching for a contact

- **1** From the main menu, select  $\Box$  and choose Search.
- 2 Using the keypad enter the first letter of the contact you want to call. So, for 'Office', press 6 (MNO) three times.
- 3 Scroll through the contacts and their different numbers using the arrow keys.

### Adding a new contact

- **1** From the main menu, select  $\Box$  and choose Add new.
- 2 Choose whether to store your new contact on your Handset or USIM.
- 3 Enter the information you would like to store about the contact and select Done
- Or, use the following shortcut:
- 1 Enter the number you wish to store and select **Options**.
- 2 Choose Save number and then select whether you would like to create a new contact or update an existing one by choosing **New contact** or **Undate** contact.
- 3 Enter the relevant information as above and select Done.

Note: When it comes to storing a contact's email address, press the  $\Box$  key on the keypad to get access to symbols such as '@'.

### Contact options

There are many things you can do when viewing a contact. Here's how to access and use those features:

- 1 Open the contact you'd like to use. See Searching for a contact above.
- 2 Select **Options** to open the list of options. From here you can:

Send message - Send a message to the contact. If the contact has an email address, you can send them an email from here, too.

Send business card - Send the contact's details as a business card.

 Make voice call - Make a voice call to the contact.

 Make video call - Make a video call to the contact.

Add new contact - Add a new contact.

**Edit** - Change the contact's details.

 Mark/unmark - Mark/unmark the selected contact.

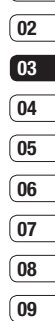

 $(01$ 

# **Calls**

Search by - Search a contact by name. number or group.

Save to USIM/Handset - Choose to move or copy to the SIM card or phone (depending on where you originally saved the contact).

Delete - Delete the contact. Select Yes to confirm.

### **Text input - Options for Insert symbol.** Input method, Writing language and Add to dictionary.

### Adding a contact to a group

You can collect your contacts into groups, keeping your work colleagues and family members separate, for example. There are a number of groups including Family; Friends and Colleagues; School; and VIP already set up on the phone.

- **1** From the main menu, select  $\left| \cdot \right|$  and choose Groups.
- 2 Scroll to the group you wish to add a contact to, select it and choose Add.

3 Your contact list will open. Scroll to the contacts you would like to add to the group and select Mark, then Done.

**TIP!** You can assign a ringtone to a group. Select the group you wish to assign the ringtone to and select Options.

### Adding a picture to a contact

You can change the appearance of your contacts in your address book to include a picture.

- **1** From the main menu, select  $\Box$  and choose Settings.
- 2 Select **Contact list settings** and select Off or On from the Show picture tab.
- 3 Return to the address book and select the contact to which you want to add a picture.
- 4 Choose Options and select Edit.
- **5** Scroll down to the **Image** section. Choose Edit and select an option. If you select Take a picture, your camera viewfinder will open, so you can take a picture of your contact.

## Copying your contacts to your SIM

You can copy your contacts from your SIM to your handset or from your handset to your SIM.

- 1 From the main menu, select  $\Box$  and choose Settings and then Copy.
- 2 Choose between Handset to USIM or USIM to handset.
- 3 Choose whether to copy all the contacts together or one at a time.

### Deleting all of your contacts

- **1** From the main menu, select  $\Box$  and choose Settings and then Clear contacts.
- 2 Select to delete contacts from **USIM** or Handset.
- 3 Select Yes to confirm your selection.

### Viewing information

1 From the main menu, select  $\bigcirc$  and choose one of the options to view your Service dial numbers, your Own number or your own business card.

**TIP!** If you haven't yet created a business card the My business card screen will give you the option to create one. Select **Add** and enter your details as you would for any other contact. Select Done when you are finished.

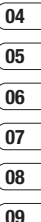

23

# **Messaging**

### **Messaging**

Your GB230 combines SMS, MMS and email into one intuitive and easy-to-use feature.

### Sending a message

- **1** From the main menu, select  $\Box$  and then Create new message.
- 2 Choose to send a **Message** or **Email**.
- 3 A new, blank message will open.
- 4 Enter your message using T9 predictive or Abc manual.

See **Entering text** below to see how to switch between the different text entry modes.

- 5 From the **Options** menu, select **Insert** to add an image, video, sound or symbol.
- 6 Select Send.
- **7** Enter the phone number or select **Contacts** to open your contacts list. You can add multiple contacts.
- 8 Select Send.

## Entering text

There are two ways to enter text: T9 predictive and Abc manual.

To turn on T9 predictive text, begin a new message, choose **Options**, select **Input** method and choose T9 mode.

With T9 on, you can only switch between T9 and Abc mode by pressing **Options**, **Input** method and then select Abc mode.

### T9 predictive

T9 mode uses a built-in dictionary to recognise the words you are writing based on the key sequences you enter. Simply touch the number key associated with the letter you want to enter, and the dictionary will recognise the word once all the letters are entered. For example, press 8, 3, 5, 3, 7, 4, 6, 6, 3 to write 'telephone'.

If the word you want doesn't appear, choose Options and select Add to dictionary. Enter the word using Abc manual mode and your word or name will be added to the dictionary.

# $01$ 02 03 04 05 06  $\overline{07}$ 08

 $^{\circ}$  09

#### Abc manual

In Abc mode you must press the key repeatedly to enter a letter. For example, to write 'hello', press 4 twice, 3 twice, 5 three times, 5 three times again, then 6 three times.

### Setting up your email

You can stay in touch on the move by using the email facility on your GB230. It's quick and simple to set up a POP3 or IMAP4 email account.

- **1** From the main menu, select  $\blacksquare$  and then Settings.
- 2 Select Email then Email accounts.
- 3 Select Options then Edit.
- 4 You can now choose how your account works:

My name - Enter your name.

Username - Enter the account username.

Password - Enter the account password.

**Email address** - Enter the account email address.

Reply email address - Enter the 'reply to' email address.

**Outgoing mail server - Enter the** account's mail sever address.

 Incoming mail server - Enter the account details.

Maximum receive size - Choose the size limit of your emails, the maximum is 1MB.

**Mailbox type** - Enter the mailbox type. POP3 or IMAP4

Save to server - Choose whether to save your emails to the server. For IMAP4 accounts copies are always saved.

Save sent mail into - Choose where to save your IMAP4 emails. For POP3 accounts copies are always saved on the phone.

**Access point - Choose your Internet** access point.

Auto retrieve - Choose whether to retrieve your mail.

Advanced settings - Choose whether to use the advanced settings.

# **Messaging**

**SMTP port number** - Normally, this will be 25.

**Incoming server port - Normally, this is** 110 for POP3 accounts and 143 for IMAP4 accounts.

SMTP authentication - Choose the security settings for the outgoing mail server.

 SMTP username - Enter the SMTP username.

 SMTP password - Enter the SMTP password.

APOP secure login - Choose to activate APOP secure login for a POP3 account. IMAP4 accounts are always set to off.

## Retrieving your email

You can check for new email automatically or manually. See Changing your email settings for details on how to check for new email automatically.

To check manually:

- 1 From the main menu, select Messaging and then Mailbox.
- 2 Select the account for which you would like to check your email and then select **Retrieve**
- 3 Your GB230 will connect to your email account and retrieve your new messages.

### Changing your email settings

You can use the following settings to configure your email preferences.

- 1 From the main menu, select Messaging and then Settings.
- 2 Select Email from there you change the following settings:

Allow reply email - Choose to allow the sending of 'read confirmation' messages.

Request reply email - Choose whether to request 'read confirmation' messages.

Retrieve interval - Choose how often your GB230 checks for new email messages

### Include message in Fwd & Reply -

Choose whether or not to include the original message in your replies.

 Include attachment - Choose whether or not to include the original attachment.

Auto retrieval in roaming - Choose to auto retrieve your messages when abroad, or stop auto retrieval.

New email notification - Choose whether to be alerted to new emails.

Signature - Create an email signature and switch this feature on.

**Priority** - Choose the priority level of your email messages.

### Message folders

From the main menu, select  $\blacksquare$ 

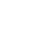

Inbox - All received messages are placed in your inbox. From here you can send replies, forward and perform other actions, see page 28 for details.

Mailbox - The mailbox folder contains folders for each email account configured on the phone.

**Drafts** - If you don't have time to finish writing a message, you can save what you've done so far.

**Outbox** - This is a temporary storage folder and contains messages that are being sent.

Sent items - All sent messages are placed into your Sent items folder.

# **Messaging**

**My folders** - Allows you to group messages as you prefer.

**Templates** - A list of useful messages, to be used for quick replies.

**Emoticons** - A list of useful emoticons.

You can also access your messaging settings by selecting Settings.

### Managing your messages

You can use your Inbox to manage your messages.

- 1 From the main menu, select Messaging and then **Inbox**
- 2 Select **Ontions** and then choose to:

**Reply** - Send a reply to the selected message.

**Forward** - Send the selected message on to another person.

Call - Call the person who sent you the message.

Delete - Delete selected messages.

**Create new message** - Create a new message or Email.

 Mark/unmark - Mark/unmark the selected messages

 Move to my folder - Move the selected message to one of the folders you have created.

Filter - Sort messages depending on whether they are SMS or MMS.

**TIP!** If you see the message No space for messages you can delete either messages or saved files to create space.

### Using templates

You can create templates for the SMS and MMS messages you send most frequently. You'll find some templates already on your phone, and you can edit these if you wish.

- 01 02 03  $\overline{04}$  $05$ 06  $\overline{07}$ 08
- $\sqrt{9}$
- 1 From the main menu, select **Messaging** and then Templates.
- 2 Choose Text templates or Multimedia templates. Once you've selected a message, choose Options and then Edit to change an existing template. You can also choose Add new to create a new template or Delete to delete and existing template.
- 3 You can use a template when you create a new message by selecting **Options**. followed by **Insert** and then **Templates**

### Changing your text message settings

Your GB230 message settings are predefined so that you can send messages immediately.

If you'd like to change the settings, see below for more information.

From the main menu, select **Messaging** then choose Settings and then Text message. You can make changes to:

Text message centre - Enter the details for your message centre.

Delivery report - Choose to receive confirmation that your message was delivered.

Validity period - Choose how long your message is stored at the message centre.

**Message types** - Convert your text into Text, Voice, Fax, X.400 or Email.

**Character encoding - Choose how your** characters are encoded; note that this impacts the size of your message and may therefore affect data charges.

Send long text as - Choose how to send long messages (by multiple SMS or by single MMS).

# **Messaging**

### Changing your multimedia message settings

From the main menu, select **Messaging**. then choose **Settings**, followed by Multimedia message.

You can make changes to:

**Retrieval mode - Choose whether to** automatically or manually download multimedia messages depending on whether you are at home or roaming.

**Delivery report** - Choose to allow and/or request a delivery report.

**Read reply - Choose to allow and/or send a** read report.

**Priority** - Choose the priority level of your MMS.

Validity period - Choose how long your message is stored at the message centre.

**Slide duration** - Choose how long your slides appear on screen.

Delivery time - Choose from Immediately. After 1 hour, After 1 day and After 1 week.

Multi msg centre - Select an operatorspecific network profile for the sending of multimedia messages.

### Changing your other settings

From the main menu, select Messaging. choose Settings and then choose from the following:

Videomail or Voicemail - Your Videomail and/or Voicemail numbers are stored here. Contact your network operator for more information on the service they provide.

Service message - Here you can switch off 'push' messaging; your messages will no longer be pushed directly to your device as they are received, only when you check for new messages.

**Info. service** - Choose the reception status, alerts and language of your info messages.

# Camera

## Taking a quick photo

- 1 Press the key on the right-hand side of the handset and the camera's viewfinder will appear on screen.
- 2 Holding the phone horizontally, point the lens towards the desired subject of the photo.
- 3 Press the centre key or the key to take a photo.

The file name of captured picture indicates the current date and time.

e.g. PDD-MM-YY\_hh.mm (P : Prefix / D : Day / M : Month / Y : Year / h : Hour / m : Minute)

### After you've taken your photo

Your captured photo will appear on screen. The name of the image runs along the bottom of the screen and you'll see options displayed at the right of the screen.

Select **Options** to rename or edit the image.

Back Go back to previous menu.

**View the pictures you have taken in** your Album.

Sent the photo as an MMS, Fmail, via Bluetooth.

See page 24 for **Sending a message**, and page 54 about sending and receiving your files using **Bluetooth**.

Take another photo straight away. Your current photo will be saved.

 Use the image as Wallpaper, as a Contact image, or in your Start-up or Shut down screen.

find Delete the photo you have just taken and confirm by touching **Yes**. The viewfinder will reappear.

TIP! In camera mode select Play icon to open the photo album. See page 33, Viewing your saved photos, for details.

09

## Camera

### Using the toolbar

Before taking a photo, select Settings to configure various options.

Colour effect - Choose from four colour tone options: Off, Black & White, Negative and Sepia.

White **balance** - The white balance ensures that any white in your photos appears realistic. In order for your camera to correctly adjust the white balance you may need to determine the light conditions. Choose from Auto, Sunny, Incandescent, Cloudy or Fluorescent.

### Night mode - On or Off

**Timer** - The self-timer allows you to set a delay after the capture button is pressed. Choose from 3 secs., 5 secs. or 10 secs. Great for that group photo you want to be a part of.

### Shot mode - Normal, Burst shot and Frame shot

**Image quality - Choose between Normal** Fine and Super fine. The finer the quality. the sharper the photo will be but the file size will increase as a result, which means you'll be able to store fewer photos in your phone's memory.

**Memory in use - Choose whether to save** your photos to the **Handset** memory or to the External memory.

**Hide icons** - Set whether to automatically hide the icons on the side of the viewfinder.

Sound - Select one of the three different shutter sounds

### Changing the image size

The larger the image size, the larger the file. Storing larger sized images will take up more of your phone's memory. If you want to fit more pictures on to your phone you can alter the image size to make the file size smaller.

- 1 Select Size from the right toolbar.
- 2 Select an option from those presented (3M, 2M, 1M, 640X480, 320X240, Wallpaper, Contacts).

### Viewing your saved photos

- 1 You can access your saved photos from within the camera mode and from the standby screen. From the viewfinder, simply select **Album** from the right toolbar. From the main menu, select  $\Box$  and then My images.
- 2 Your gallery will appear on screen.
- 3 Use the arrows to select the photo you want to view and choose View to enlarge it.

### Choosing a shot mode

- 1 Select Settings to open the available shot modes.
- 2 Choose from the four options:

 Normal shot -This is the default shot type, the photo will be taken in the normal way, as outlined in Taking a quick photo on page 31.

**Burst shot** - This enables you to take nine shots automatically in very quick succession. See Using burst shot mode on page 34 for details.

**Frame shot** - Choose from one of the fun frames to transform your friend into a pirate or just decorate their surroundings.

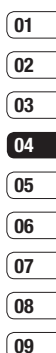

# Camera

### Using burst shot mode

Burst shot mode is great for taking photos of moving objects or at sporting events.

- 1 Select **Burst shot**.
- 2 Position the subject in the viewfinder and press the capture button as you would to take a normal photo.
- 3 The camera will take nine shots in quick succession and display the first with eight thumbnails on the left side of the screen.
- 4 Select the shot you want to view by selecting the thumbnail once.

## Using a frame shot mode

Frame shot can be used to transform your friend into a pirate, or just to decorate their surroundings with a frame.

- 1 Select Frame shot menu.
- 2 Position the subject in the fun frame and press the capture button.
- 3 Save the image by selecting Save.

## Video camera

### Shooting a quick video

- 1 Press the key on the right hand side of the handset and the camera's viewfinder will annear on screen
- 2 Select Video from the right toolbar and the video camera's viewfinder will appear on screen.
- 3 Point the camera lens towards the desired subject of the video.
- 4 Press the centre key or the key to start recording.
- 5 REC will appear in the bottom of the viewfinder and a timer will show the length of your video.
- 6 To pause the video select **Pause** and resume by selecting Resume.
- **7** Select **Stop** to stop recording.

Note: You can also access the video camera from the main menu by selecting  $\mathbb{Z}$ , scrolling down and selecting **Video camera** to open the viewfinder.

### After you've shot your video

A still image representing your captured video will appear on screen. The name of the video runs along the bottom of the screen. You can access the Use as and Rename options by pressing Settings.

### Using the toolbar

Before shooting a video, select Settings to configure various options.

Colour effect - Choose from four colour tone options: Off, Black & White, Negative and Sepia.

White **balance** - The white balance ensures that any white in your videos appears realistic. In order for your camera to correctly adjust the white balance you may need to determine the light conditions. Choose from Auto, Sunny, Incandescent, Cloudy or Fluorescent.

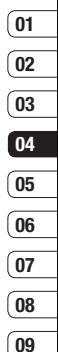

## Video camera

### Night mode - On or Off

Video quality - Choose between Super fine, Fine and Normal. The finer the quality the sharper a video will be, but the file size will increase as a result, which means you'll be able to store fewer videos in the phone's memory.

### Duration - Normal or MMS.

**TIP!** The settings menu is superimposed over the viewfinder, so when you change elements of the image colour or quality you'll be able to see the image change in preview behind the settings menu.

Use the arrow keys to navigate the options in Others.

**Memory in use** - Choose whether to save your videos to the Handset memory or to the External memory.

**Hide icons** - Set the camera to automatically hide the icons to the side of the viewfinder.

Voice - Choose Mute to record a video without sound.

## Watching your saved videos

- 1 Select the album icon. Your album will appear on screen.
- 2 Highlight the video you want to view to bring it to the front of the album.
- 3 Select the video to open it fully.

### Adjusting the volume when viewing a video

To adjust the volume of the audio on a video whilst it is playing, use the keys on the side of the handset.

# My stuff

You can store multimedia files in your phone's memory in My stuff so that you have easy access to all of your pictures, sounds, videos and games. You can also save your files to a memory card. The advantage of using a memory card is that you can free up space on your phone's memory.

### My images

**My images** contains a folder of default images pre-loaded onto your phone, images downloaded by you and images taken with your phone's camera.

### Option menus

The options available to you depend on what type of image you have selected. All of the options listed below will be available for pictures you have taken on the phone's Camera.

In the images folder, select Options to display your list of options.

Send - Send the selected image to a friend via message, email or Bluetooth

Note: The image may need to be resized before it can be sent by MMS.

Use as - Select as Wallpaper, Contacts image, Start up image or Shut down image.

**Move** - Move an image from the phone memory to a memory card or vice versa.

Copy - Copy an image from the phone memory to a memory card or vice versa.

Delete - Delete the selected image.

Mark/Unmark - Select multiple files.

Print via - Print an image file via Bluetooth®.

File - Edit, Rename or view the File info. (Name, Size, Date, Resolution, Type, Copyright and Protect) of the selected image.

Create new folder - Create a new folder within the Pictures folder.

Slide show - See Creating a slide show on page 38.

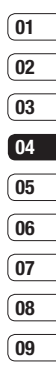

# My stuff

Sort by - Arrange your images by date, type or name.

List view/Grid view - Change the way you view your photos.

**Memory manger** - View the memory status.

### Sending a photo

- **1** From the main menu, select  $\Box$ .
- 2 Select My images.
- **3** Select a photo and choose **Options**.
- 4 Select Send and choose from Message. Email or Bluetooth.
- 5 If you choose **Message** or **Email**, your photo will be attached to the message and you can write and send the message as normal. If you choose Bluetooth, you will be prompted to turn Bluetooth on and if you choose Yes, your phone will search for a device to send the picture to.

### Organising your images

- **1** From the main menu, select  $\Box$
- 2 Select My images.
- 3 Select Options and then Sort by.
- 4 Choose from Date, Type or Name.

### Deleting an image

- **1** From the main menu, select  $\Box$ .
- 2 Select My images.
- 3 Select an image and choose **Options**.
- 4 Select Delete.

### Creating a slide show

If you want to look at the images on your phone, you can create a slide show to save you from having to open and close each individual image.

 $38$  | G GB230 | User Guide

- **1** From the main menu, select  $\Box$ .
- 2 Select My images.
- 3 Select the photo with which you would like to begin the slideshow and choose Options.
- 4 Select Slide show and it will begin.
- 5 Select Stop to pause the slide show or **Back** to end the slide show and return to the My images folder

Selecting **Options** during the slide show allows you to change to full or landscape view.

### My sounds

The My sounds folder contains Default sounds as well as your Voice recordings. From here you can set sounds as ringtones or send them to other people.

### Using a sound

- **1** From the main menu, select  $\Box$ .
- 2 Select My sounds.
- 3 Select Default sounds or Voice recordings.
- 4 Find a sound and choose **Play** to listen to it.
- 5 Select **Options** and choose **Use as** to set the sounds as your Voice ringtone. Video ringtone, Message tone, Start-up sound or Shut down sound.

### My videos

The **My videos** folder contains downloaded videos and videos that you have recorded with your phone.

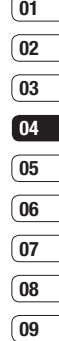

# My stuff

### Watching a video

- **1** From the main menu, select  $\Box$
- 2 Select My videos.
- 3 Select a video and choose **Play**.

### Using options while video is paused

Select **Options** while in pause mode and choose from:

Landscape view - View the video file in full shot.

Mute/Unmute - Switch the sound on/off.

**Capture** - Capture the frozen frame as a picture.

Repeat - Repeat the video file.

File info. - View the name, size, date, time, type, duration, dimension, protection and copyright details.

Send - Send the video in a message, Email, via Bluetooth.

Delete - Delete the video.

Use as - Use as a video ringtone.

## Sending a video clip

- 1 Select a video and select **Ontions**
- 2 Select Send and choose from Message. Email or Bluetooth.
- 3 If you choose Message or Email, your video clip will be attached to the message and you can write and send the message as normal. If you choose **Bluetooth**, you will be prompted to turn Bluetooth on and your phone will search for a device to send the video to.

## Using a video clip as a ringtone

- 1 Select a video and choose **Options**.
- 2 Select Use as and choose Voice ringtone or Video ringtone.

### Using the video options menu

From the **Videos** folder, you can choose from the following options:

Send - Send a video to a friend.

**Move** - Move a video clip from the phone memory to a memory card or vice versa.

Copy - Copy a video clip from the phone memory to a memory card or vice versa.

Delete - Delete a video.

Mark/Unmark - Select multiple files

File - Edit the file name and view its information.

Create new folder - Create a new folder within the My videos folder.

Sort by - Sort videos into a specific order.

Grid view/List view - View the options menu by Grid or List type.

**Memory manager** - View the memory status.

### Games and applications

Your GB230 comes with pre-loaded games to keep you amused when you have time to spare. If you choose to download any additional games or applications they should be saved in this folder.

### Playing a game

- **1** From the main menu, select  $\Box$
- 2 Select My games & apps.
- **3** Select the game of your choice and choose Launch.

### SVG contents

The SVG contents folder contains all of your default and downloaded flash contents.

### Viewing an SVG file

- 1 Select My stuff then SVG contents.
- 2 Select the file and press Play.

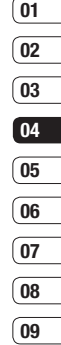

# My stuff

## Using options viewing the SVG file

Select **Options** while in pause mode and choose from:

Play/Pause - Pause or resume playback.

Full screen/Landscape view - View your SVG in full screen or landscape view mode. (this only appears if you select Options without pausing).

Mute/Unmute - Switch the sound on/off.

Use as wallpaper - Set the SVG file as a wallpaper.

File info. - View the details about the file.

### **Others**

The **Others** folder is used to store files which are not pictures, sounds, videos, games or applications

## My memory card

If you've inserted a memory card it will be displayed as a folder within My stuff. That folder will be divided into four further folders: Images, Sounds, Videos and Others.

### Using your phone as a mass storage device

Your GB230 can be used as a mass storage device, just like a USB stick. This is a great way of moving files from your computer to your phone. If you've inserted a memory card and are connecting as mass storage, two drives will appear on your computer.

- 1 From the main menu, select **Connectivity**.
- 2 Select USB Connection.
- 3 Scroll to **Mass storage** and choose Select.
- 4 Insert the smaller end of the USB cable into the USB cable connector on the edge of the GB230. Plug the larger end into the USB port of your computer.
- A removable disk folder will open automatically (two if you have a memory card inserted) showing all the folders on your phone.
- Drag and drop your images, videos, music or documents into the desired folders.
- Safely remove your phone by clicking on the Safely remove hardware icon in your desktop toolbar.

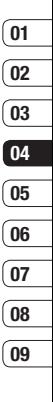

# Multimedia

### Music

Your LG GB230 has a built-in MP3 player so you can play all your favourite music.

To access the MP3 player, choose Form the main menu and then select **Music**. From here you have access to:

Recently played - This option shows the last played track.

All tracks - Contains all of the songs you have on your phone.

Artists - You can view and play music sorted by artist.

**Albums** - You can view and play music sorted by album.

Genres - You can view and play music sorted by genre.

**Playlists - Contains any playlists you have** created.

**Shuffle tracks** - If you want to play a continuous random selection, choose this option.

## Transferring music onto your phone

The easiest way to transfer music onto your phone is via Bluetooth or your sync cable. To transfer using Bluetooth:

- 1 Make sure both devices have Bluetooth switched on and are visible to one another.
- 2 Select the music file on the device and choose to send it via Bluetooth.
- 3 Choose Yes on your phone to accept the file.
- 4 The file should appear in **Music** > All tracks.

### Playing a song

- 1 From the main menu, select **rand**
- 2 Choose Music
- 3 Select All tracks and then the song you want to play. Select **Play** to begin.
- 4 From the **Options** menu, choose **Minimize** to hide the music player screen so that you can continue using your phone as normal while music is playing.
- 5 Select Back to return to the music menu.

**TIP!** To change the volume while listening to music, use the volume keys on the side of your phone.

## Creating a playlist

You can create your own playlists by choosing a selection of songs from the All tracks folder.

- 1 From the main menu, select
- 2 Choose Music, then Playlist.
- 3 Select Add, enter the playlist name and choose Save.
- **4** The **All tracks** folder will be shown. Select the songs that you would like to include by moving to them and pressing **Mark**  $\boxtimes$ : a tick will show next to their name.
- 5 Select **Done** to store the playlist.

### Playing a playlist

- 1 From the main menu, select
- 2 Choose **Music**, then **Playlists**.
- 3 Move to the playlist you would like to play and choose Select and then Play.

## Editing a playlist

From time to time, you may want to add new songs or delete songs from a playlist You may also want to organise your playlists.

- 1 From the main menu, select ...
- 2 Choose **Music**, then **Playlists**.
- 3 Scroll to the playlist you want to edit and choose Select, then Options. Choose from:

Add new songs - You can add or delete songs from the playlist using this option.

**Remove from list** - Remove a song from the playlist. Touch Yes to confirm.

Move up/Move down - Move the song up or down the list to change the playing order.

### Deleting a playlist

- 1 From the main menu, select
- 2 Choose Music, then Playlists.
- 3 Scroll to the playlist you want to delete and select **Options**.
- 4 Select Delete and choose Yes to confirm.

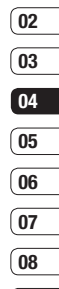

์ กด

01

# Multimedia

### Voice recorder

Use your **Voice recorder** to record voice memos or other sounds.

- 1 From the main menu, select ...
- 2 Choose Voice recorder
- 3 Select Rec. to begin recording.
- 4 Select **Pause** to pause the recording.
- 5 Select **Stop** to end the recording
- 6 From the Options menu, select **Play** to listen to the recording or select Delete to delete it.

Note: You can listen to all of the voice recordings you have saved by selecting Options, then Go to Voice recordings.

## Sending the voice recording

- 1 Once you have finished recording, select Options.
- 2 Select Send and choose from Message, **Bluetooth or Email.** If you choose Message or Email, the recording will be added to the message and you can write and send it as normal.

## Transferring a file to your phone

You can also transfer files from your computer to your phone using Bluetooth.

- 1 Make sure your phone and computer have Bluetooth switched on and that they are visible to one another.
- 2 Use your computer to send the file via Bluetooth.
- 3 Accept the file by choosing Yes.
- 4 The file will be saved within the appropriate folder depending on its type. So, for example, a photo will be saved in the **My images** folder and music in the **My sounds** folder. If your phone cannot identify the file type, it will be saved in the **Others** folder.

Note: Files sent using Bluetooth can be saved to the phones's memory.

# **Organiser**

### Adding an event to your calendar

- 1 From the main menu, select **is** then Calendar.
- 2 Select the date you would like to add an event to. You can choose a date either by scrolling to it using the arrow keys or by selecting Options, then Add new event and manually entering the date.
- 3 Select Add new event and enter the time you would like your event to begin. Scroll down using the arrow keys and enter the end time of your event.
- 4 Scroll down and enter a **Subject** for the event.
- 5 Choose whether or not you would like to set an **Alarm** for the event. Scroll left or right to see the available options. You can select for the alarm to go off at the starting time of the event or at a set period of time before the event starts.
- 6 Choose whether or not the event is a one-off or if it is to be repeated. You can choose from Daily, Weekly, Monthly, Annually or User setting options. If the event is repeated, you can also enter an **Expiration date** for when the events will stop repeating.
- 7 Select Done and your event will be saved in the calendar. An icon will mark the days that contain events.

### Editing a calendar event

- 1 From the main menu, select **of** then Calendar.
- 2 Choose Options and select **Weekly** to see a list of all your events. Scroll to the event you would like to edit and select View Alternatively select the day of the event in the calendar and select **View**
- 3 Select Options, then Edit and scroll to the event detail you want to change. Make your modifications and choose Done to store the edited event.

Note: You can delete an event from your calendar by viewing the event and choosing Delete.

01  $\boxed{02}$ 03  $\sqrt{04}$ 05 06  $\overline{07}$  $\overline{08}$ 09

# **Organiser**

### Sharing a calendar event

- 1 From the main menu, select **to** then Calendar.
- 2 Choose View to select the event you would like to share and choose **Options**.
- 3 Choose Send and select from Text message, Multimedia message, Email or Bluetooth.

### Adding a memo

- 1 From the main menu select **in**, then Memo.
- 2 Select Add and type your memo.
- 3 Select Save.
- 4 Your memo will appear on screen the next time you open the **Memo** application.

TIP! You can edit an existing memo. Select the one you want to edit, choose **Options** and select Edit.

# Tools

## Setting an alarm

- **1** From the main menu, select  $\blacksquare$  then Alarms.
- 2 Select Add new, from the Options menu.
- 3 Enter the time you would like the alarm to sound at.
- 4 Choose whether you would like your alarm to sound Once, Daily, Mon - Fri, Mon - Sat, Sat - Sun or Except holiday.
- 5 Scroll down to choose the alarm sound. Select **Edit** to select a new sound.
- 6 Scroll down and enter a name for the alarm or keep the suggested name.
- 7 Select Done.

Note: You can set up to 5 alarms.

The alarm will go on even when the phone is switched off.

## Using the calculator

- 1 From the main menu, select a then Calculator.
- 2 Press the numeric keys to input numbers.
- 3 Use the arrow keys to add, subtract, multiply and divide.
- 4 More complex calculations can be accessed in the **Options** menu.
- 5 Press  $\blacksquare$  to clear the screen a start a new calculation.

### World time

- **1** From the main menu, select  $\Box$ , then World time.
- 2 To add a new city to the list, choose **Options, Add city, then select a city from** the list.
- 3 To set your current time-zone, select **Options**, then Change current city.

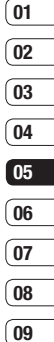

# Tools

### Converter

- **1** From the main menu, select  $\Box$ , then Converter.
- 2 You can choose to convert **Currency**, Surface, Length, Weight, Temperature, Volume or Speed.
- 3 Select the units of measurement you would like to convert from and to.
- 4 The result of the conversion will appear below.

### Using the stopwatch

- **1** From the main menu, select  $\blacksquare$ , then Stopwatch.
- 2 Press Start to begin the timer.
- 3 Press Lap if you'd like to record a lap time.
- 4 Press Stop to end the timer.
- 5 Press Resume to continue timing, or choose Reset to start again.

Tools

 $50$  | G GB230 | User Guide

# **Rrowser**

Browser brings you up-to date news, sport, weather and traffic reports, and much more. You can also use it to download the latest ringtones, music, wallpapers and games.

### Accessing the web

- 1 From the main menu, select  $\mathcal{F}$ .
- 2 To access the browser homepage directly select **Home** to access the internet homepage, or **Enter address** to type in the URL of the web-page you'd like to visit.

Note: An additional cost is incurred when connecting to this service and downloading content. Check data charges with your network provider.

## Adding and accessing bookmarks

For quick and easy access to your favourite websites, you can add bookmarks and save web-pages.

- 1 When viewing a page that you'd like to bookmark, select **Options**, then **Bookmarks**
- 2 Select Add to bookmarks.
- 3 Confirm title and press Done.
- 4 Select a folder to store the bookmark in

**TIP!** After opening the page in browser, you can save the current page by selecting **Save page**.

### Accessing a saved page

- 1 From the main menu, select  $\mathscr{F}$ .
- 2 Select Saved pages.
- 3 Choose a page and select **Open**.

### Viewing your browser history

- **1** From the main menu, select  $\mathcal{F}$ .
- 2 Select History.
- 3 A list of web-pages you have accessed recently will be displayed. If you'd like to open one of them, you can.

### Changing the web browser settings

- 1 From the main menu, select  $\bigcirc$ . Then choose Settings
- 2 You can choose the way your mobile handles, displays and uses information when browsing the internet. You can modify a variety of settings by selecting **Options**, then Settings.

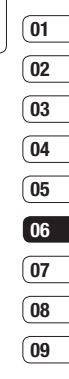

# Yahoo!

### Yahoo!

To access Yahoo! Services, select Yahoo! from the main Menu.

TIP! You may be unable to access Yahoo! in some countries. This is dependent on Network Services.

## RSS reader

RSS reader provides news updates from websites registered in your phone. You read these files in Rss reader, which collects news from registered websites registered in your phone and provides it to you in a simple form.

 $\frac{35}{16}$ <br> $\frac{16}{52}$  | G GB230 | User Guide

# **Settings**

Within this folder you can change the phone's settings to personalise your GB230.

### Changing your screen settings

- **1** From the main menu, select  $\langle \bullet \rangle$
- 2 Select **Screen** and choose from:

**Screen theme** - Modify your phone's display, including wallpaper.

 Menu style - Choose the style used to display menus.

**Dialling** - Adjust the font style used when entering a phone number.

Font - Adjust the font type.

**Backlight** - Choose how long the backlight remains on for.

Handset theme - Change the look of your screen.

**Greeting message** - Choose to add a message to your standby screen.

Note: The longer the backlight is on for. the more battery power is used and you may need to charge your phone more often.

## Activating your profiles

From the main menu, choose Settings, then **Profiles**. Select the profile you would like to activate.

Choose from:

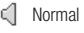

**8** Silent

Outdoor

- **Si** Flight mode
- Customised 1
- Customised 2
- Customised 3

### Personalising your profiles

- 1 Choose the profile setting you want to edit and select **Options**, then Edit.
- 2 For the **Silent** profile, you can switch vibration on or off. For the other profiles, you can change sounds and alerts.

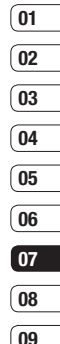

# **Settings**

### Other phone settings

From the main menu, choose Settings You can then adiust the settings for the following areas.

**Phone** - Change the phone settings for the key lock, Optical sensor settings, languages and power saving. You can also view handset information.

**Screen** - Change your screen settings.

**Date & Time** - Adjust the date and time settings or choose to automatically update the time when you travel.

 Network - Your GB230 automatically connects to your preferred network. To change these settings use this menu. You can also add new access points using this menu.

**Access points - Your network operator** has already saved this information.

Packet data conn. - Set the packet data connection.

 Reset settings - Reset all the settings to their factory definitions.

## Changing security settings

PIN code request - Set the phone to ask for the PIN code of your SIM card when switching on the phone.

Handset lock - Set the phone lock to avoid unauthorised use. You will need a security code.

Change codes - Change the codes: PIN / PIN2 / Security code

### Using Memory manager

Your GB230 has three memories available: the phone; the SIM card; and an external memory card (you may need to purchase the memory card separately).

You can use **Memory manager** to determine how each memory is used and see how much space is available.

From the main menu, choose **Settings**, then **Memory manager.** Your options are:

Handset common memory - View the memory available on your GB230 for images. sounds, videos, multimedia messages, email java and others.

Handset reserved memory - View the memory available on your handset for a variety of items.

USIM memory - View the memory available on your SIM Card.

**External memory - View the memory** available on your external memory card (you may need to purchase the memory card separately)

**Primary storage setting - Choose between** Handset memory and External memory as the primary storage.

### Bluetooth

Bluetooth is a great way to send and receive files as no wires are needed and connection is quick and easy. You can also connect a Bluetooth headset to make and receive calls.

Before you can start sharing files with Bluetooth, you will need to pair your device with another Bluetooth device. For information on pairing devices, see Pairing with another Bluetooth device on the next page.

### To switch Bluetooth on:

- 1 From the main menu, choose Connectivity, then Bluetooth
- 2 Select Turn on.

#### To send a file:

- 1 Open the file you want to send.
- 2 Select **Options** and choose **Send**, then **Bluetooth**
- 3 Your GB230 will automatically search for other Bluetooth enabled devices within range.
- 4 Choose the device you want to send the file to and select Send.

TIP! Keep an eye on the progress har to make sure your file is sent.

#### To receive a file:

- 1 To receive files, your Bluetooth must be both on and visible. See Changing your **Bluetooth settings** on the next page for more information.
- 2 A message will prompt you to accept the file from the sender. Select Yes to receive the file.

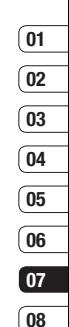

09

# **Settings**

### Changing your Bluetooth settings

- 1 From the main menu, choose Connectivity, then Bluetooth
- 2 Choose Settings. You can make changes to the following:

 My device visibility - Choose from Visible, Hidden or Visible for 1 min.

 My device name - Enter a personalised name to identify your GB230.

Supported services - Search for the profile supported by GB230.

 My address - View your Bluetooth address.

### Pairing with another Bluetooth device

By pairing your GB230 and another device, you can set up a passcode protected connection. This means your communications are more secure.

- 1 Check your Bluetooth is on and visible.
- 2 Select Search for new device from the Bluetooth menu.
- 3 Your GB230 will search for devices. When the search is completed **Add** and Refresh will appear on screen.
- 4 Choose the device you want to pair with select **Add**, enter the passcode and choose Select.
- 5 Your phone will then connect to the other device, on which you should enter the same passcode.
- 6 Your passcode-protected Bluetooth connection is now ready.

### Changing your security settings

Change your security settings to keep your GB230 and the important information it holds protected.

From the main menu, choose Settings, then Security.

**PIN code request** - A PIN code can be requested when you turn your phone on.

Handset lock - Choose when your security code will be requested.

**Change codes - Change your Security** code, PIN code or PIN2 code.